# **Guide**

**Mortgage Insurance User Order Radian Delegated Mortgage Insurance Using Blue Sage**

Blue Sage will set up Radian as an MI Provider and facilitate automated or manual ordering and resubmission of MI. Below is a step-by-step guide to ordering MI through Radian via Blue Sage:

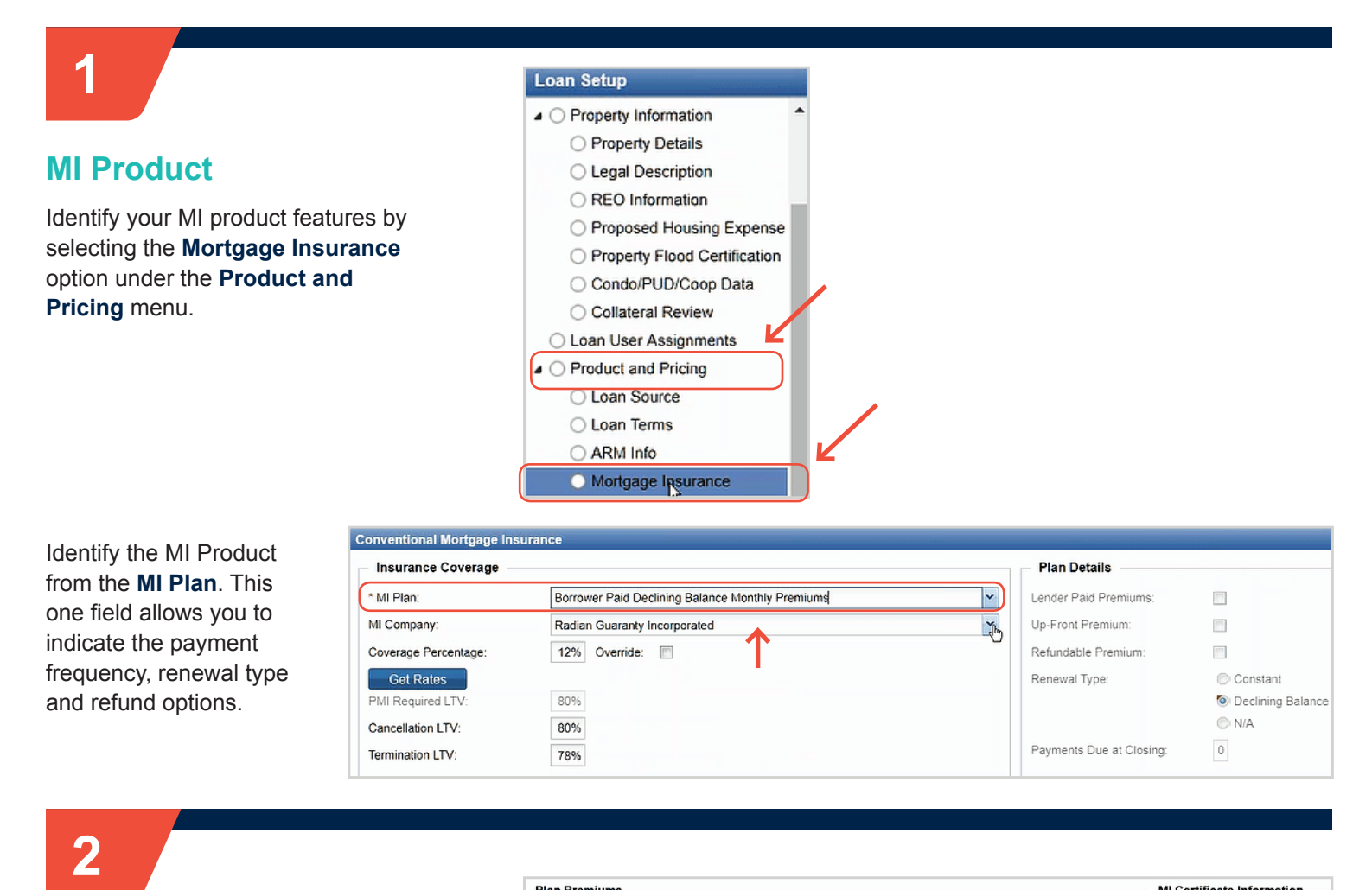

## **Automated Ordering**

Upon meeting activity milestones, Blue Sage will automatically submit your loan for Mortgage Insurance and populate the pricing and transaction data on screen. Any missing data or eligibility issues will be brought to your attention in the task notes.

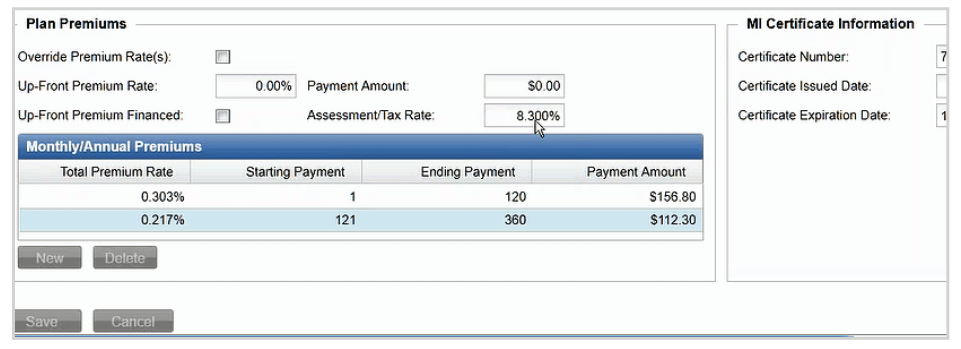

#### **customercare@radian.com 877.723.4261**

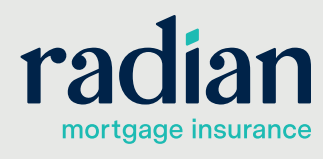

© 2020 Radian. All information contained herein is subject to change without notice. RMIG005 2/20c

## **Manual Ordering**

Complete the MI product information associated with the loan on the MI screen in the Product and Pricing section. Then access the **Vendor Services** menu option and select **Mortgage Insurance** to open the MI Application form.

Home | Tasks | Loans

Borrower Consent Info ◯ Fees & Closing Costs **G** Fee History ◯ Closing Cost Details Loan Status **O** Loan Activities ◯ Third Party Info APR Information **Vendor Services** 

**Loan Setup** Processing

Search menu or # to search field labels

You can manually submit (or resubmit) your MI request by selecting the request type and clicking save. If there is any missing data or Radian determines there to be eligibility issues you will receive a message on screen.

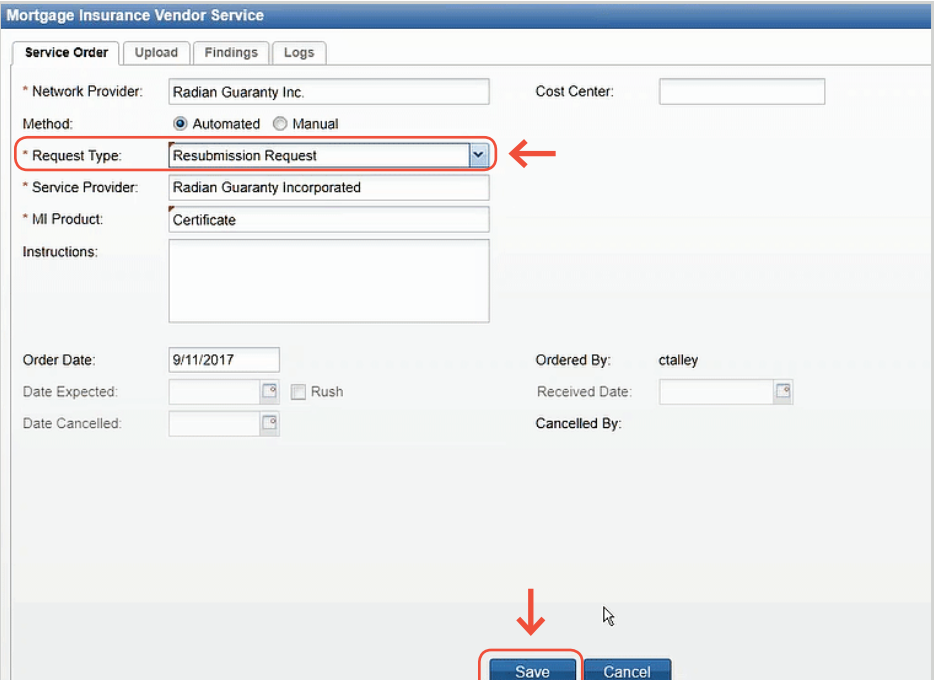

# **4**

# **History of Submissions**

A history of your submissions will be listed on the **Logs** tab as well as in the activities.

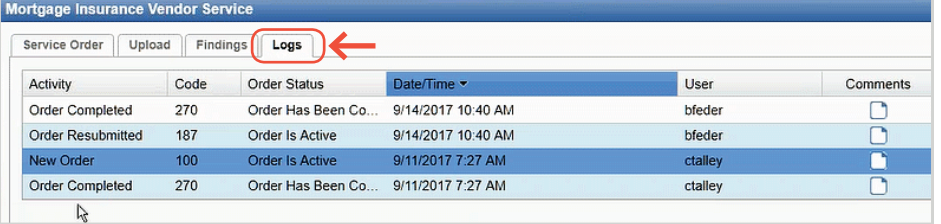

#### **customercare@radian.com 877.723.4261**

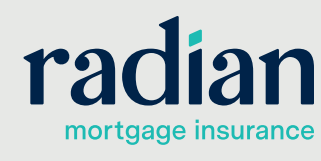

© 2020 Radian. All information contained herein is subject to change without notice.

**5**

# **Certificate Number, MI Rate and Payment**

The Mortgage Insurance screen will display your Certificate Number, MI rate and payment information. Please validate loans with property in Kentucky and West Virginia to ensure tax and/or assessments are reflected in the MI premium properly.

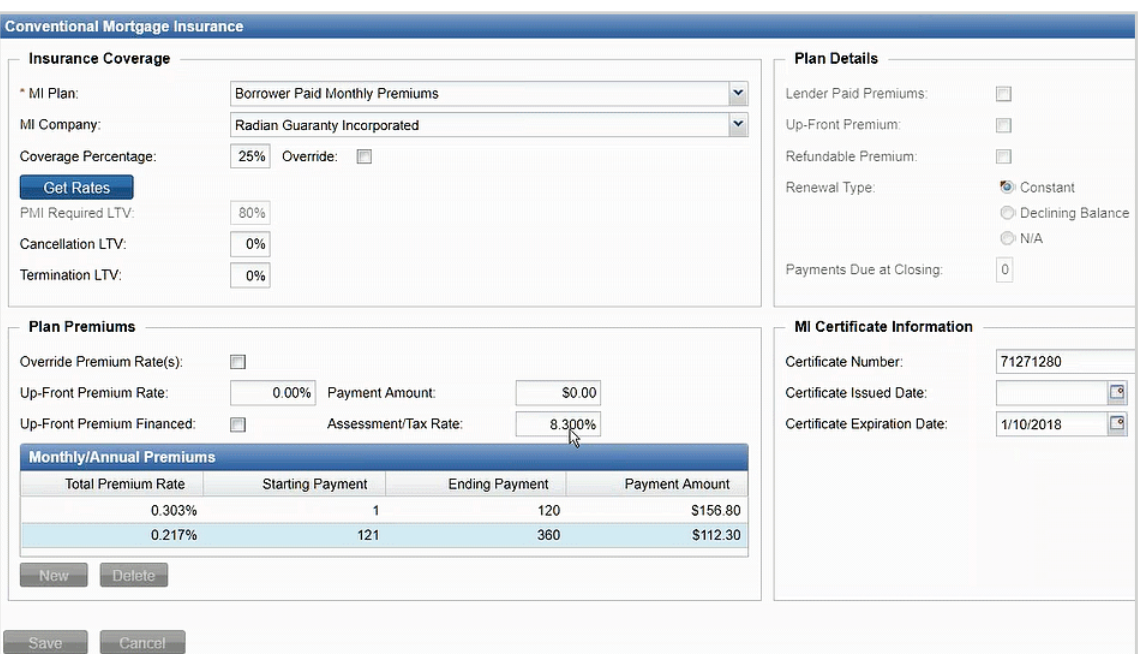

# **6**

# **View Your Commitment**

Your **MI Commitment & Certificate of Insurance** will display for you in the Document Center under the **Loan Folders** menu option. Click the paperclip icon to open the certificate.

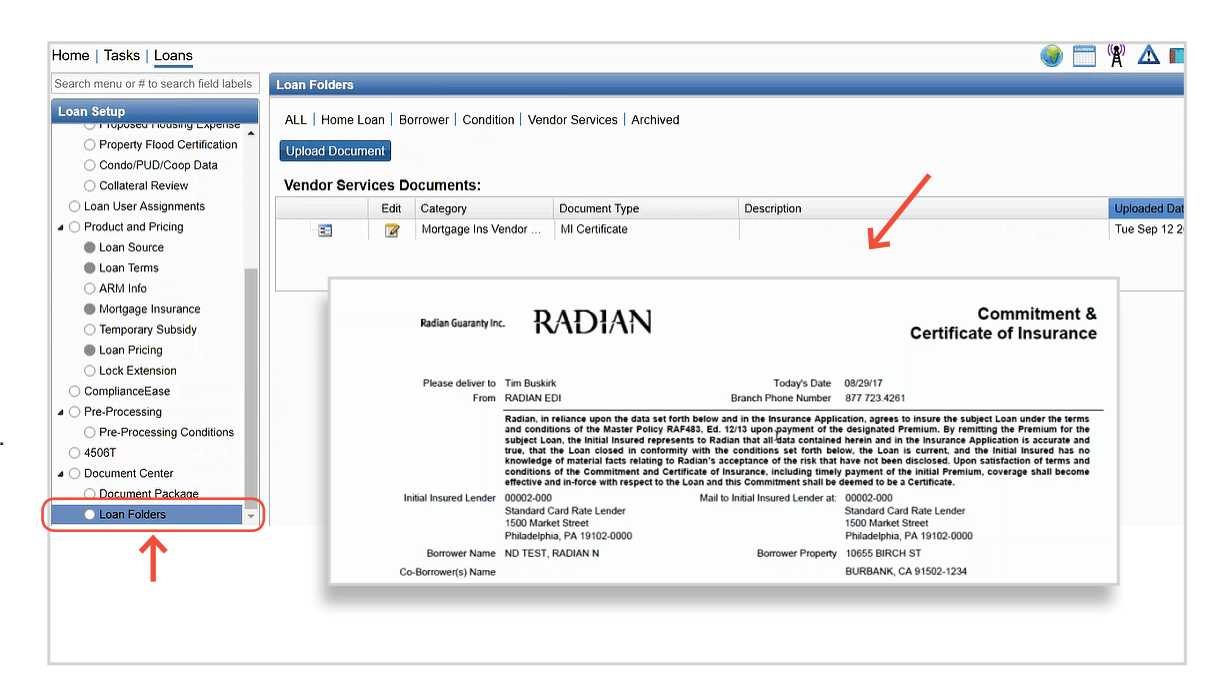

## **Radian Support:**

Contact Radian at **ClientConnectivitySupportInbox@radian.com** for assistance with requesting a Rate Quote or placing an MI Order.

**customercare@radian.com 877.723.4261**

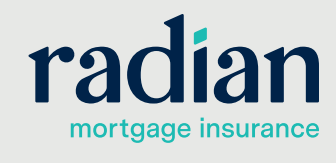

© 2020 Radian. All information contained herein is subject to change without notice.